# **HDoCS** (Digital Video Recorder)

**SETUP GUIDE ( DT-P1600 )**

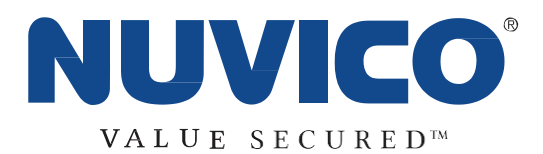

# **TABLE OF CONTENTS**

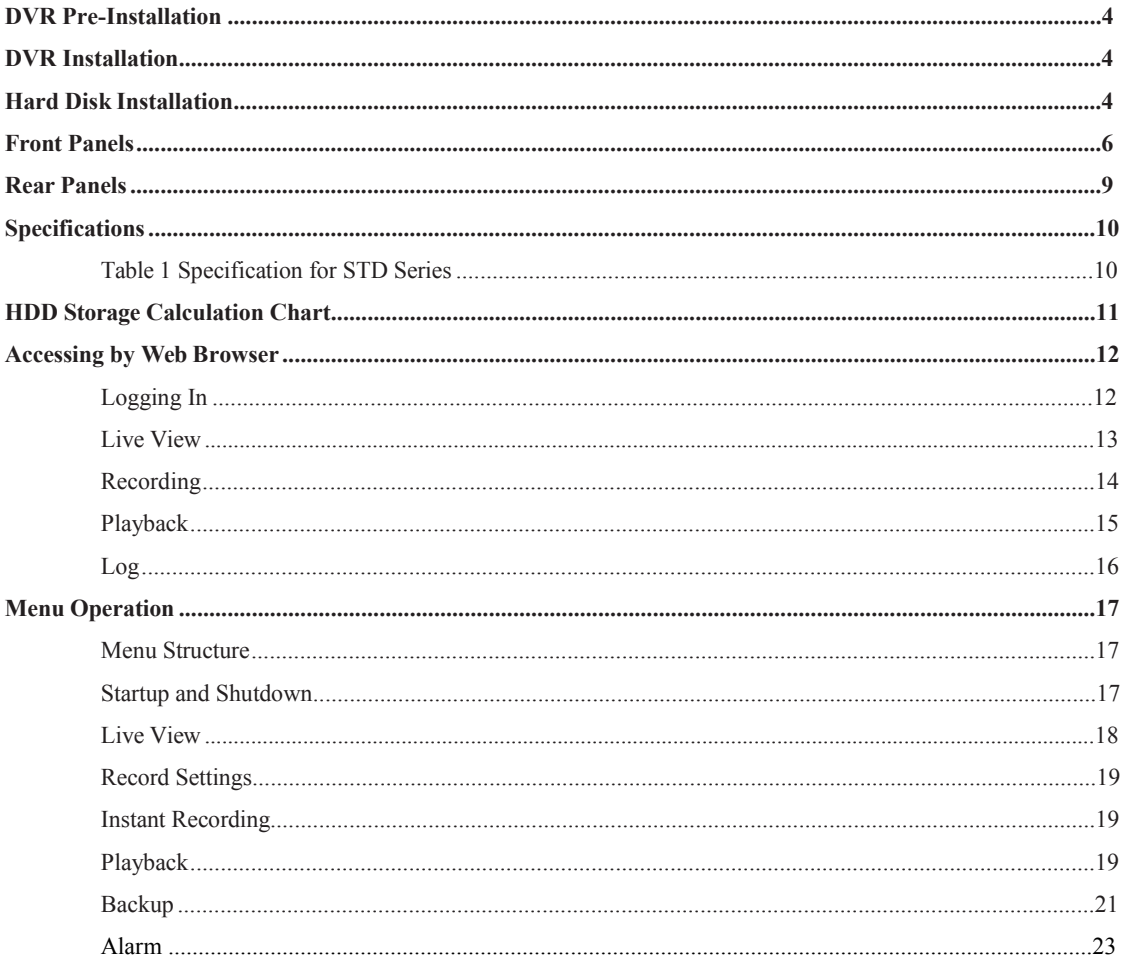

# **Regulatory information FCC information**

**FCC compliance:** This equipment has been tested and found to comply with the limits for a digital device, pursuant to part 15 of the FCC Rules. These limits are designed to provide reasonable protection against harmful interference when the equipment is operated in a commercial environment. This equipment generates, uses, and can radiate radio frequency energy and, if not installed and used in accordance with the instruction manual, may cause harmful interference to radio communications. Operation of this equipment in a residential area is likely to cause harmful interference in which case the user will be required to correct the interference at his own expense.

#### **FCC conditions**

This device complies with part 15 of the FCC Rules. Operation is subject to the following two conditions:

1. This device may not cause harmful interference.

2. This device must accept any interference received, including interference that may cause undesired operation.

# **EU Conformity Statement** CE

This product and - if applicable - the supplied accessories too are marked with "CE" and comply therefore with the applicable harmonized European standards listed under the Low Voltage Directive 2006/95/EC, the EMC Directive 2004/108/EC, the RoHS Directive 2011/65/EU.

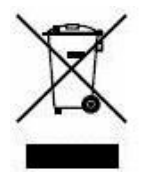

2012/19/EU (WEEE directive): Products marked with this symbol cannot be disposed of as unsorted municipal waste in the European Union. For proper recycling, return this product to your local supplier upon the purchase of equivalent new equipment, or dispose of it at designated collection points. For more information see: [www.recyclethis.info.](http://www.recyclethis.info/)

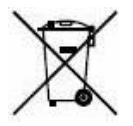

2006/66/EC (battery directive): This product contains a battery that cannot be disposed of as unsorted municipal waste in the European Union. See the product documentation for specific battery information. The battery is marked with this symbol, which may include lettering to indicate cadmium (Cd), lead (Pb), or mercury (Hg). For proper recycling, return the battery to your supplier or to a designated collection point. For more information see: [www.recyclethis.info.](http://www.recyclethis.info/)

## **Trademarks and Registered Trademarks**

- � Windows and Windows mark are trademarks or registered trademarks of Microsoft Corporation in the United States and/or other countries.
- � HDMI, HDMI mark and High-Definition Multimedia Interface are trademarks or registered trademarks of HDMI Licensing LLC.
- � The products contained in this manual are authorized by HDMI Licensing LLC with the use right of the HDMI technology.

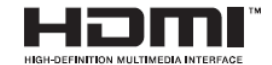

- $\bullet$  VGA is the trademark of IBM.
- $\bullet$  UPnP<sup>TM</sup> is a certification mark of the UPnP<sup>TM</sup> Implementers Corporation.
- � Other names of companies and product contained in this manual may be trademarks or registered trademarks of their respective owners.

Thank you for purchasing our product. If there is any question or request, please do not hesitate to contact dealer. This manual is applicable to the models listed in the following table.

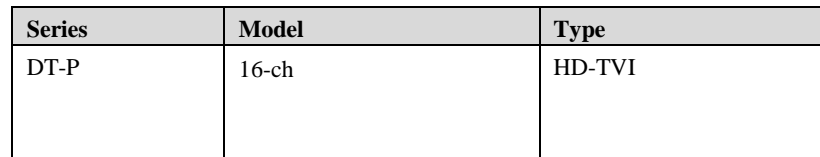

# <span id="page-3-0"></span>**DVR Pre-Installation**

The HD-TVI DVR is highly advanced surveillance equipment that should be installed carefully. Please take into consideration the following precautionary steps before installation of the DVR.

- **1.** Keep all liquids away from the DVR.
- **2.** Install the DVR in a well-ventilated and dust-free area.
- **3.** Ensure environmental conditions meet factory specifications.
- **4.** Install a manufacturer recommended HDD.

# <span id="page-3-1"></span>**DVR Installation**

During the installation of the DVR:

- **1.** Use brackets for rack mounting.
- **2.** Ensure there is ample room for audio and video cables.
- **3.** When installing cables, ensure that the bend radius of the cables are no less than five times than its diameter.
- **4.** Connect both the alarm and RS-485 cable.
- **5.** Allow at least  $2 \text{cm} \approx 0.75$ -inch) of space between racks mounted devices.
- **6.** Ensure the DVR is grounded.
- **7.** Environmental temperature should be within the range of -10 °C ~ 55 °C, 14°F ~ 131°F.
- **8.** Environmental humidity should be within the range of 10% ~ 90%.

# <span id="page-3-2"></span>**Hard Disk Installation**

#### *Before you start:*

.

Before installing a hard disk drive (HDD), please make sure the power is disconnected from the DVR.

A factory recommended HDD should be used for this installation.

Up to 2 SATA hard disks can be installed on your DVR.

**Tools Required:** Screwdriver.

#### *Steps:*

**1.** Remove the cover from the DVR by unfastening the screws on the back and side.

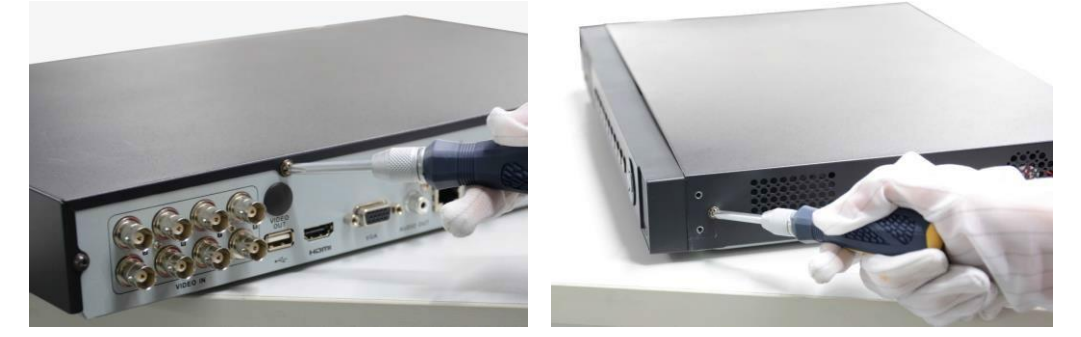

**2.** Connect one end of the data cable to the motherboard of DVR and the other end to the HDD.

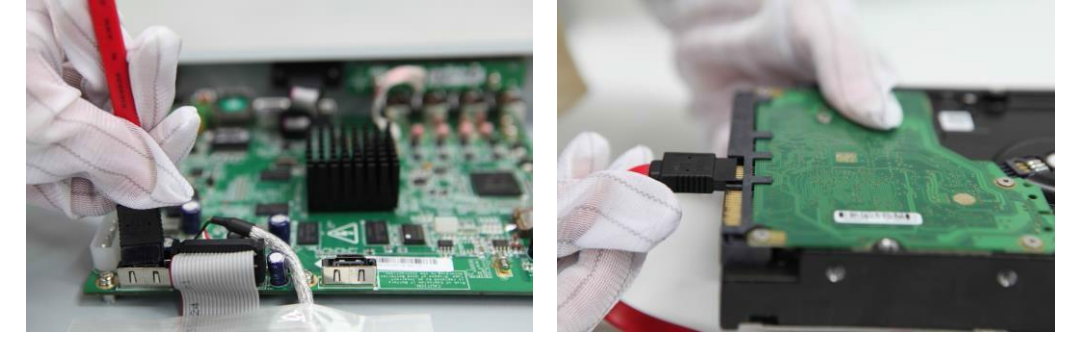

**3.** Connect the power cable to the HDD.

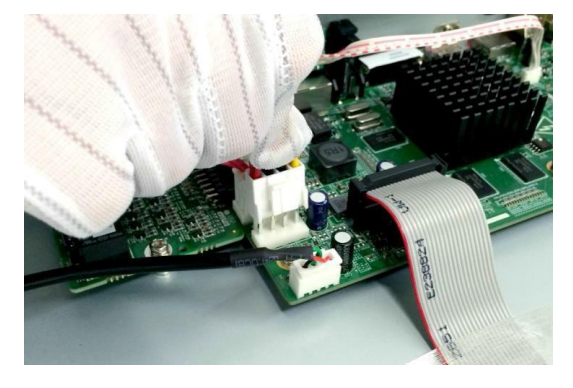

**4.** Place the HDD on the bottom of the device and then fasten the screws on the bottom to fix the HDD.

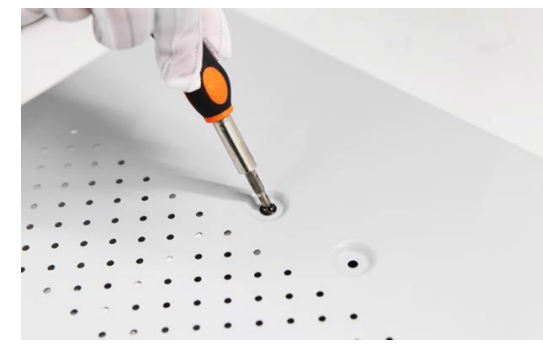

**5.** Re-install the cover of the DVR and fasten screws.

# <span id="page-5-0"></span>**Front Panels**

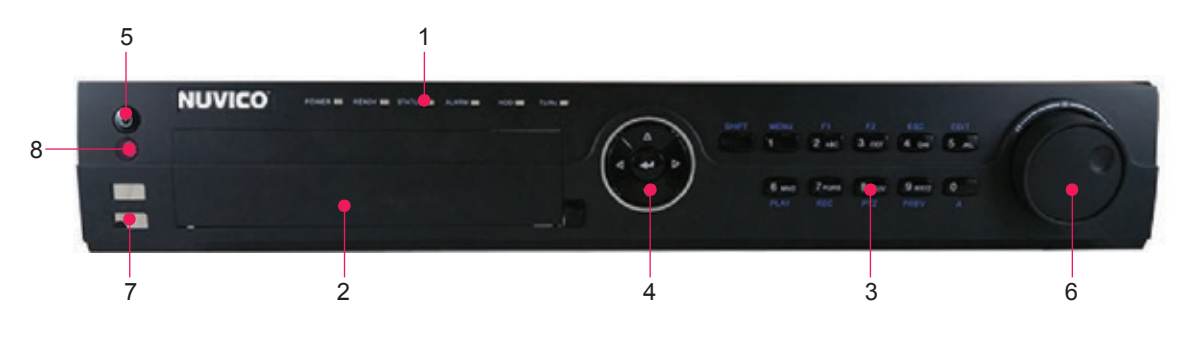

<span id="page-5-1"></span>Figure 1. 1 Front Panel of 16ch DVR

Table 1. 1 Description of Front Panel

| No.            |               | <b>Function Description</b><br>Name                                        |                                                                                                    |
|----------------|---------------|----------------------------------------------------------------------------|----------------------------------------------------------------------------------------------------|
| <b>POWER</b>   |               |                                                                            | Power indicator lights in green when DVR is powered up.                                                                                  |
|                | <b>READY</b>  |                                                                            | Ready indicator is normally green, indicating that the DVR is                                                                            |
|                |               |                                                                            | functioning properly.                                                                                                    |
|                | <b>STATUS</b> |                                                                            | Indicator turns green when DVR is controlled by an IR remote                                                                             |
|                |               |                                                                            | control with the address from 1~254;<br>Indicator turns red when the SHIFT button is used;                                               |
|                |               |                                                                            | Indicator does not light when the DVR is controlled by a keyboard or                                                                     |
|                |               |                                                                            | by the IR remote control with the address of 255;                                                                                        |
|                |               |                                                                            | Indicator turns green when the DVR is controlled by IR remote                                                                            |
|                |               |                                                                            | control (with the address from $1 \sim 254$ ) and keyboard at the same                                                                   |
| $\mathbf{1}$   |               |                                                                            | time, and the SHIFT button is not used;                                                                                                  |
|                |               |                                                                            | Indicator turns orange : (a) when the DVR is controlled by IR remote                                                                     |
|                |               |                                                                            | control (with the address from $1 \sim 254$ ) and keyboard at the same time<br>and the SHIFT button is used as well; (b) when the DVR is |
|                |               |                                                                            | controlled by IR remote control (with the address from $1 \sim 254$ ) and                                                                |
|                |               |                                                                            | the SHIFT button is used.                                                                                                    |
|                | <b>ALARM</b>  |                                                                            | Alarm indicator turns red when a sensor alarm is detected.                                                                               |
|                | <b>HDD</b>    |                                                                            | HDD indicator blinks in red when data is being read from or written                                                                      |
|                |               |                                                                            | to HDD.                                                                                                    |
|                | Tx/Rx         |                                                                            | Tx/Rx indictor blinks in green when network connection is                                                                                |
|                |               |                                                                            | functioning properly.<br>Slot for DVD-R/W.                                                                                               |
| $\overline{2}$ | DVD-R/W       |                                                                            |                                                                                                    |
|                |               | <b>SHIFT</b>                                                               | Switch between the numeric or letter input and functions of the                                                                          |
|                |               |                                                                            | composite keys. (Input letter or numbers when the light is out;                                                                          |
|                |               |                                                                            | Realize functions when the light is red.)                                                                                                |
|                | 1/MENU        |                                                                            | Enter numeral "1";                                                                                                    |
|                |               |                                                                            | Access the main menu interface.                                                                                                    |
|                | 2/ABC/F1      | Enter numeral "2";                                                         |                                                                                                    |
|                |               | Enter letters "ABC";                                                       |                                                                                                    |
|                |               | The F1 button when used in a list field will select all items in the list. |                                                                                                    |
|                |               |                                                                            | In PTZ Control mode, it will turn on/off PTZ light and when the                                                                          |
|                |               |                                                                            | image is zoomed in, the key is used to zoom out.                                                                                         |
|                |               |                                                                            | In live view or playback mode, the F1 button can be used to switch                                                                       |
|                |               |                                                                            | between main and spot video output.                                                                                                    |
|                |               |                                                                            | Enter numeral "3":                                                                                                    |

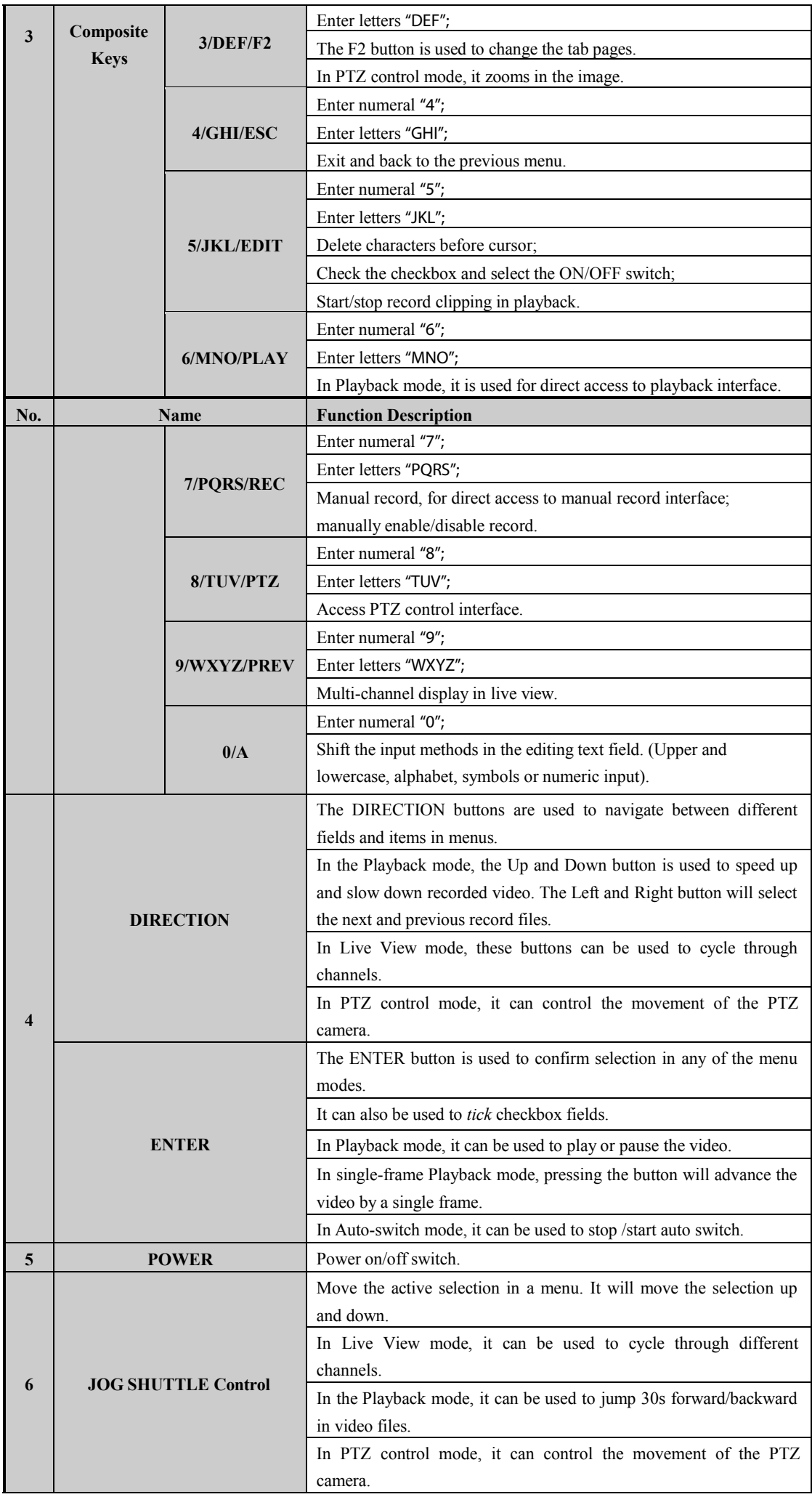

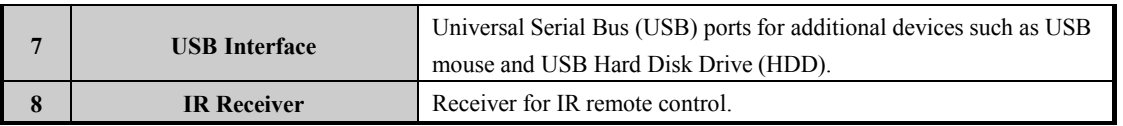

# **Rear Panels**

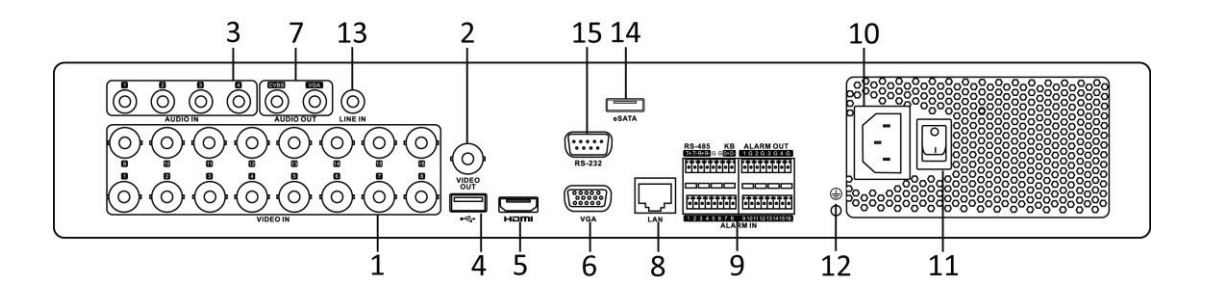

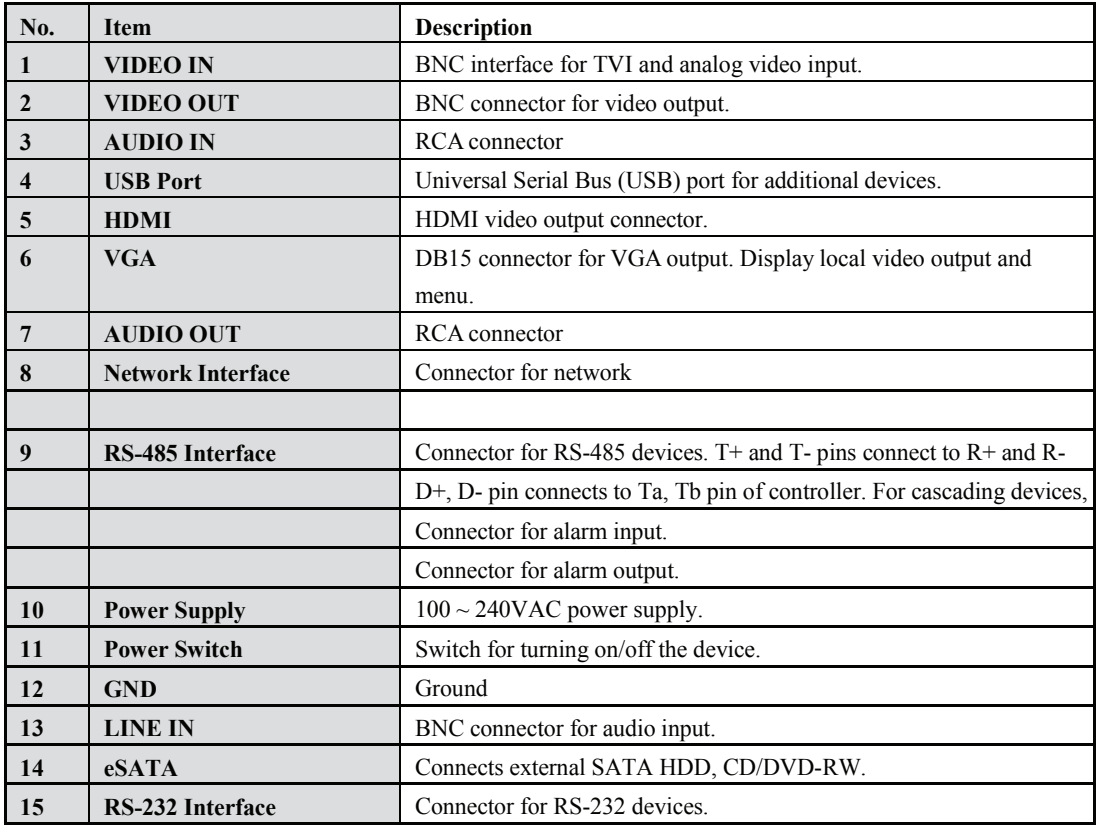

#### <span id="page-9-0"></span>**To connect PTZ to the DVR:**

- **1.** Disconnect *pluggable block* from the RS-485 terminal block.
- **2.** Press and hold the orange part of the *pluggable block*; insert signal cables into slots and release the orange part. Ensure signal cables are in tight.
- **3.** Connect A+ on PTZ to T+ on terminal block and B- on controller to T- on terminal block. Fasten stop screws.
- **4.** Connect *pluggable block* back into terminal block.

#### **To connect a controller to the DVR:**

- **1.** Disconnect *pluggable block* from the KB terminal block.
- **2.** Press and hold the orange part of the *pluggable block*; insert signal cables into slots and release the orange part. Ensure signal cables are in tight.
- **3.** Connect Ta on controller to D+ on terminal block and Tb on controller to D- on terminal block. Fasten stop screws.
- **4.** Connect *pluggable block* back into terminal block.

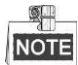

Make sure both the controller and DVR are grounded.

# <span id="page-9-1"></span>**Specifications**

# **Table 1 Specification for HD DVR**

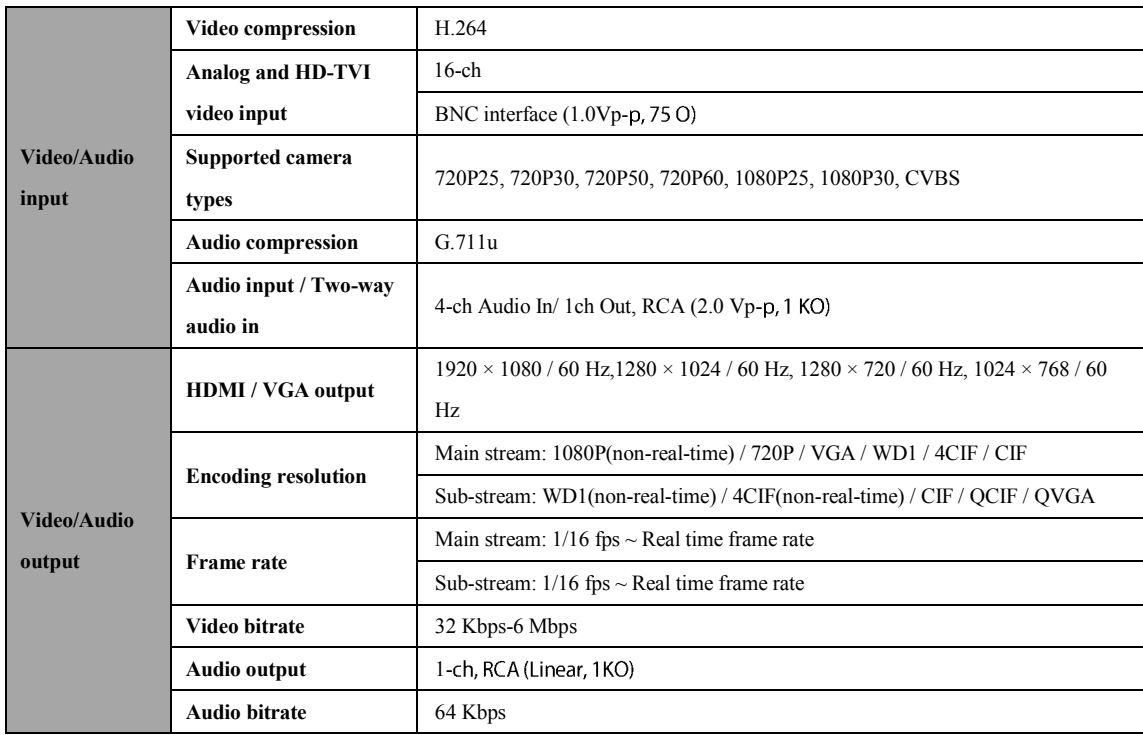

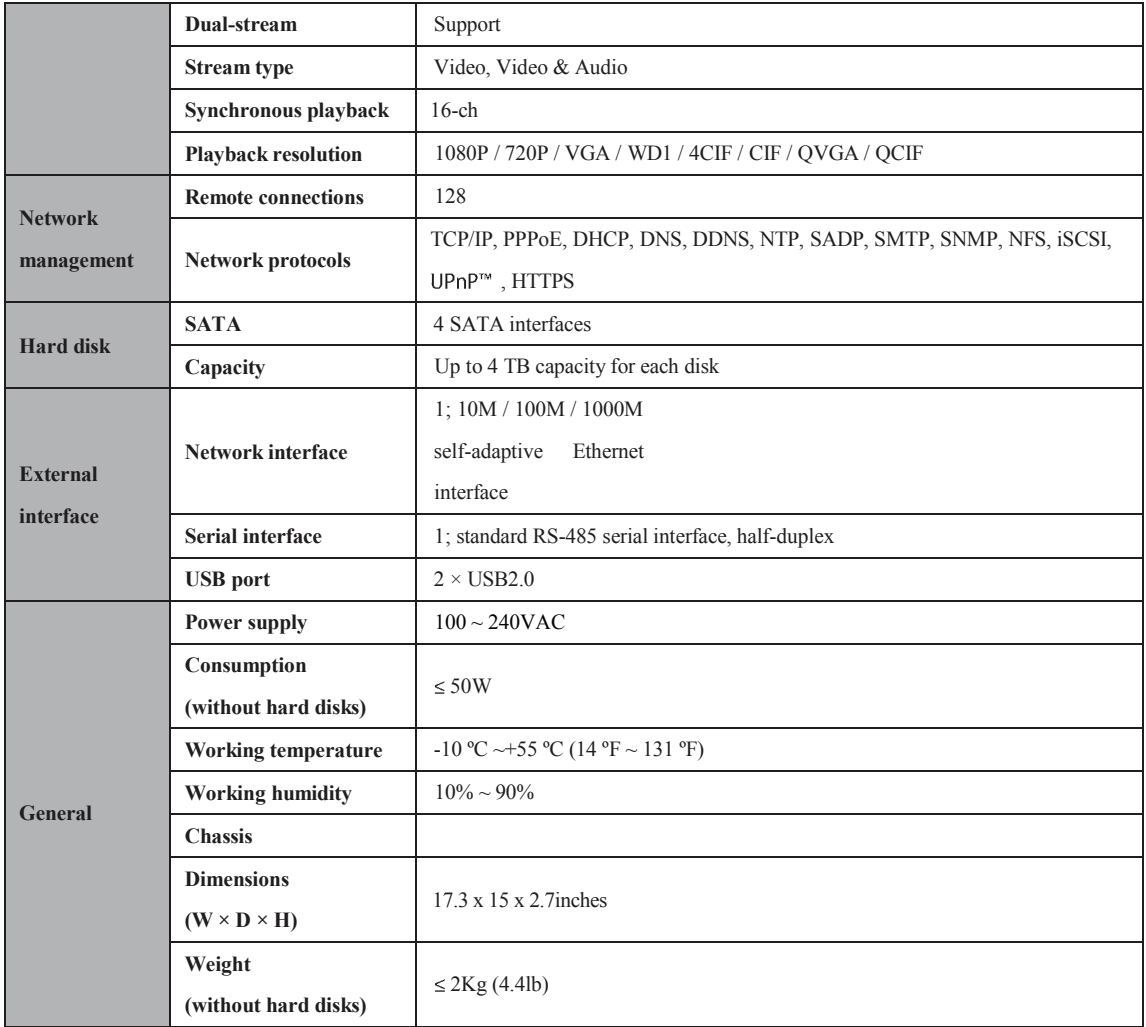

# <span id="page-10-0"></span>**HDD Storage Calculation Chart**

The following chart shows an estimation of storage space used based on recording at one channel for an hour at a fixed bit rate.

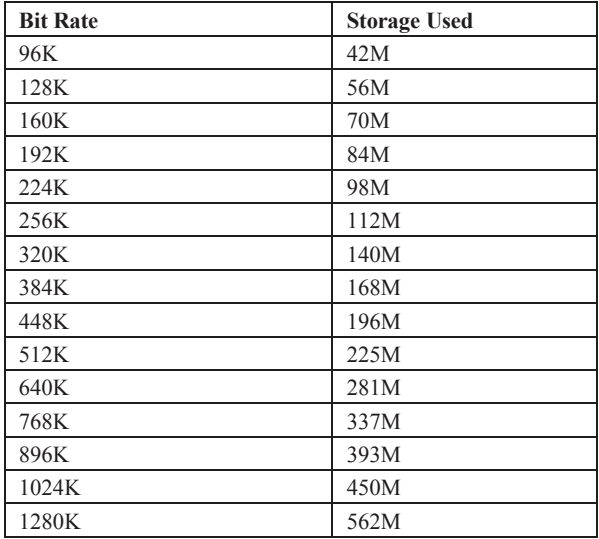

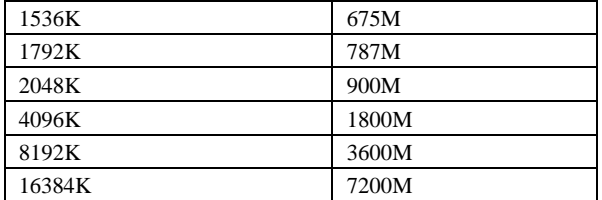

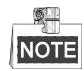

Please note that supplied values for storage space used are just for reference. Storage space used is estimated by formulas and may have some deviation from actual value.

# <span id="page-11-0"></span>**Accessing by Web Browser**

## <span id="page-11-1"></span>**Logging In**

You can get access to the device via web browser. Open web browser, input the IP address of the device and then press Enter. The login interface appears.

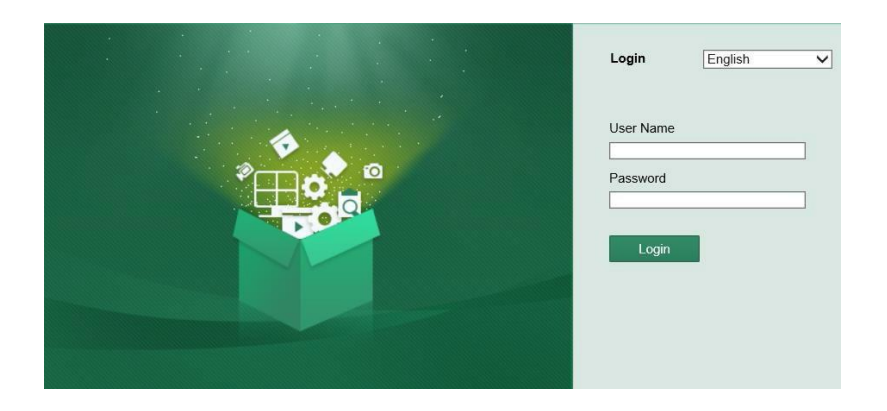

Input the user name and password, and click the **Login** button.

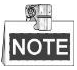

- � You may use one of the following listed web browsers: Internet Explorer 6.0, Internet Explorer 7.0, Internet Explorer 8.0, Internet Explorer 9.0, Internet Explorer 10.0, Apple Safari, Mozilla Firefox, and Google Chrome.
- � The supported resolutions include 1024\*768 and above.
- The default IP address is 192.168.0.222
- $\bullet$  The default user name is admin, and password is 000000.
- � You are highly recommended to change the default password right after the first login to avoid safety problem.

When you log in for the first time, the system will remind you to install the Plug-in control. After the installation, you can configure and manage the device remotely.

# <span id="page-12-0"></span>**Live View**

The live view interface appears by default when you log in the device.

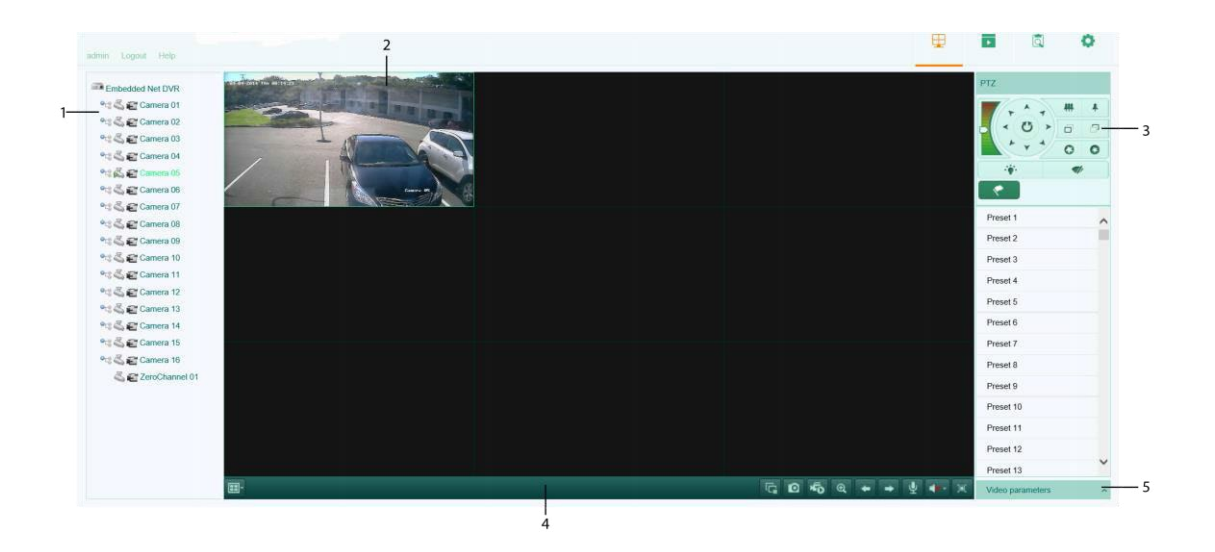

#### **Interface Introduction**

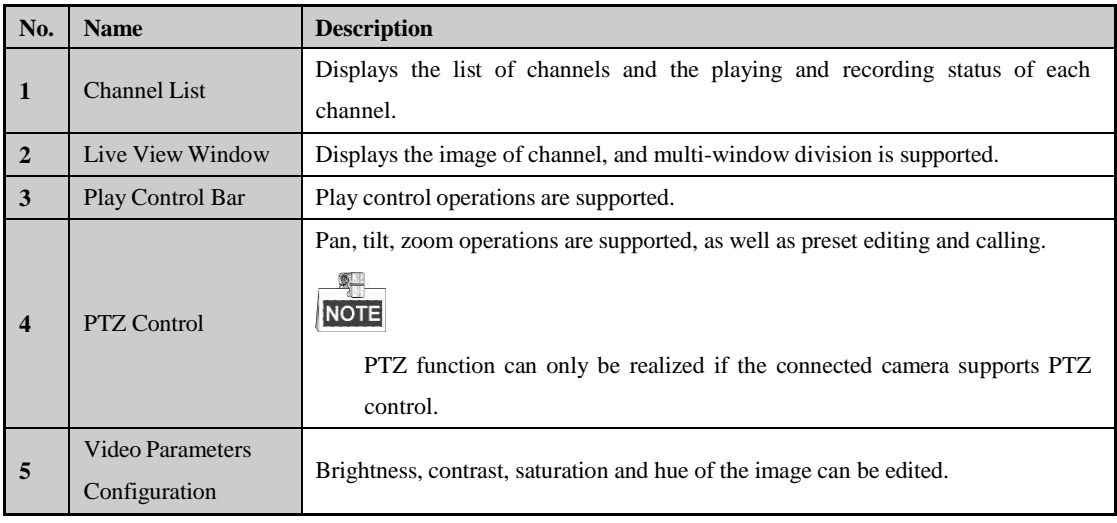

#### **Start Live View**

*Steps:*

- **1.** In the live view window, select a playing window by clicking the mouse.
- **2.** Double click a camera from the device list to start the live view.
- **3.** You can click the **button** on the toolbar to start the live view of all cameras on the device list.

Refer to the following table for the description of buttons on the live view window:

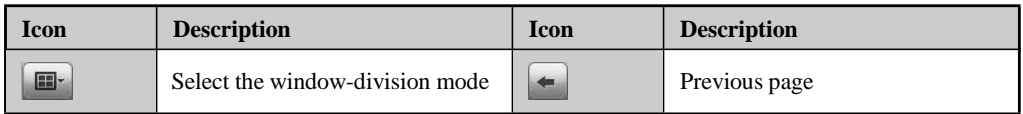

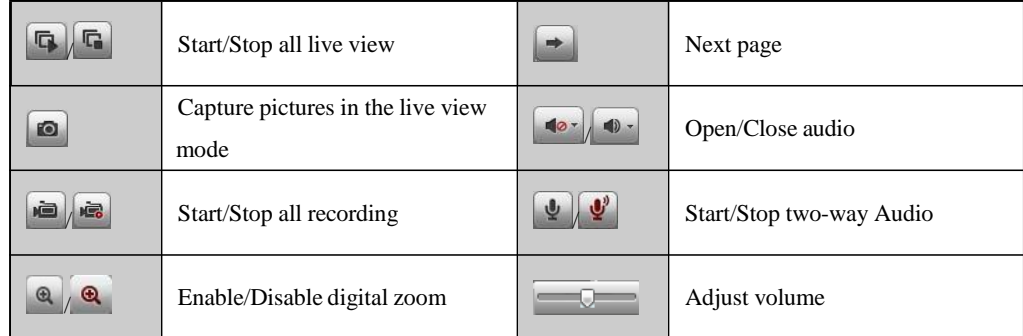

## <span id="page-13-0"></span>**Recording**

#### *Before you start*

Make sure the device is connected with HDD or network disk, and the HDD or network disk has been initialized for the first time to use.

Two recording types can be configured: Manual and Scheduled. The following section introduces the configuration of scheduled recording.

#### *Steps:*

- **1.** Click **Remote Configuration> Camera Settings> Record Schedule** to enter Record Schedule settings interface.
- **2.** Select the camera to configure the record schedule.
- **3.** Check the checkbox of **Enable Record Schedule** to enable recording schedule.
- **4.** Click **Edit** to edit record schedule.
- **5.** Choose the day in a week to configure scheduled recording.
	- 1) Configure All Day or Customize Record:
		- � If you want to configure the all-day recording, please check the **All Day** checkbox.
		- � If you want to record in different time sections, check the **Customize** checkbox. Set the Start Time and End Time.

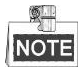

The time of each segment cannot be overlapped. Up to 8 segments can be configured.

- 2) Select a **Record Type**. The record type can be Continuous, Motion, Alarm, Motion & Alarm, and Motion | Alarm.
- 3) Check the checkbox of **Select All** and click **Cop**y to copy settings of this day to the whole week. You can also check any of the checkboxes before the date and click **Copy**.
- 4) Click **OK** to save the settings and exit the Edit Schedule interface.
- **6.** Click **Advanced** to configure advanced record parameters**.**
- **7.** Click **Save** to validate the above settings.

## <span id="page-14-0"></span>**Playback**

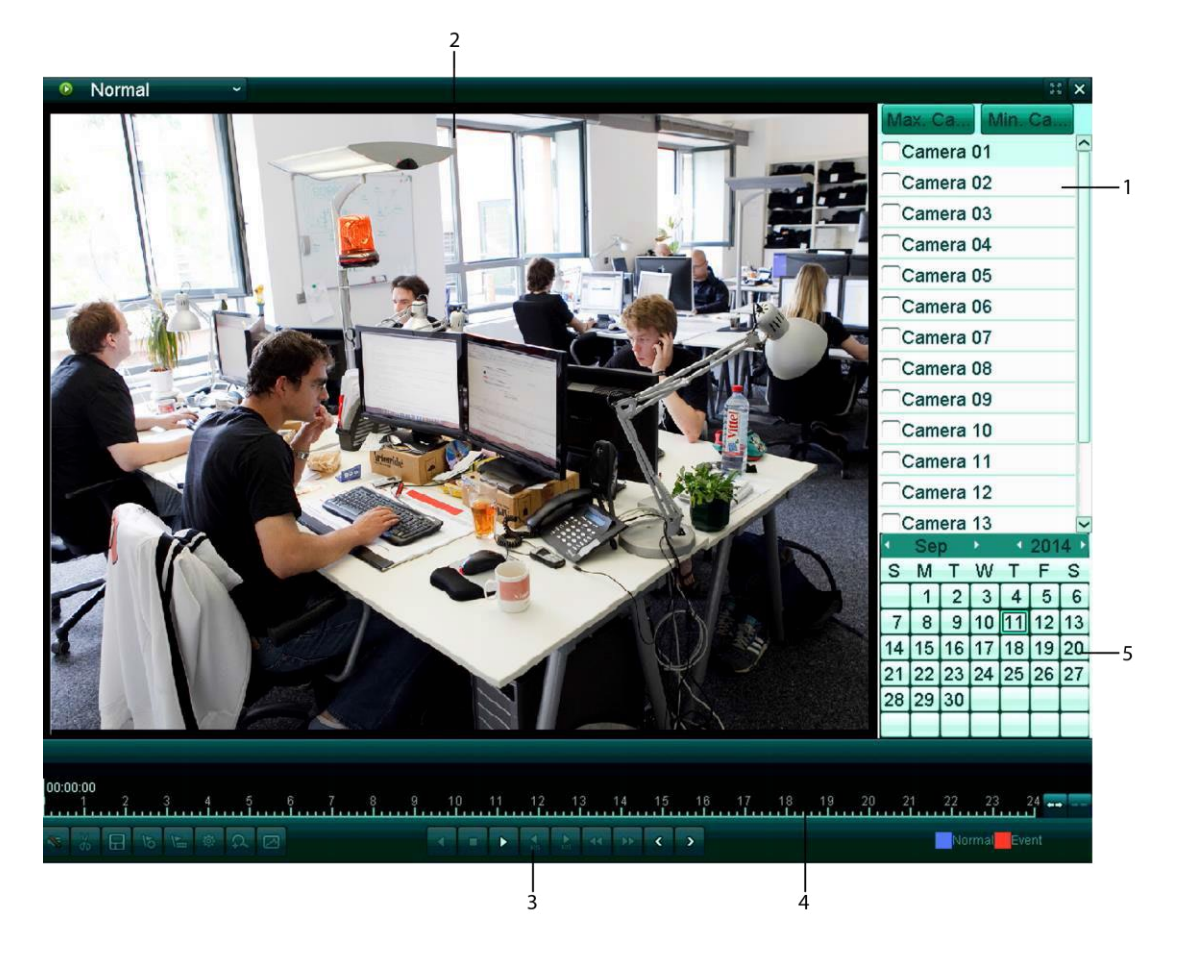

#### **Interface Introduction**

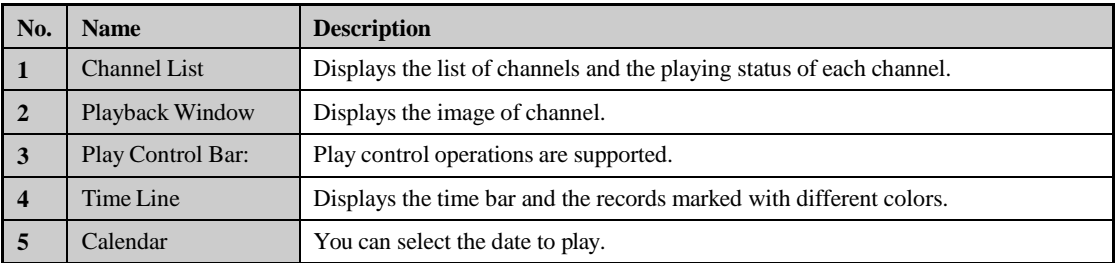

### **Start Playback**

*Steps:*

- **1.** Click **Playback** on the menu bar to enter playback interface.
- **2.** Click the camera from the device list for playback.
- **3.** Select the date from the calendar and click **Search**.
- **4.** Click the **Play** button to play the video file searched on the current date.
- **5.** Use the buttons on the toolbar to operate in playback mode.

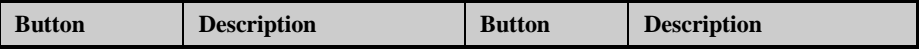

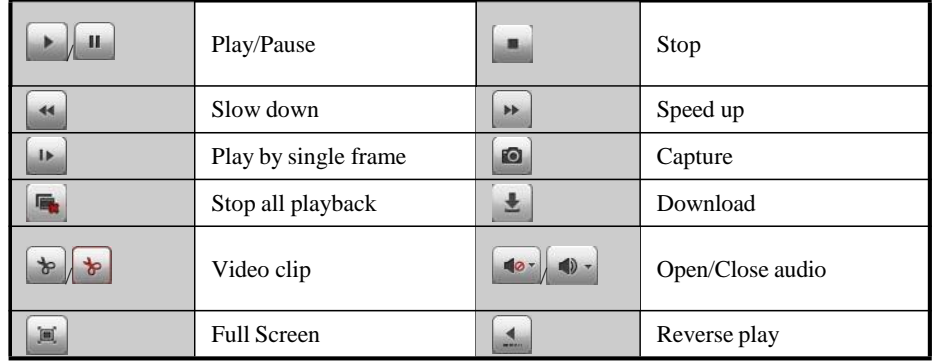

**6.** You can drag the progress bar with the mouse to locate the exact playback point. You can also input the time

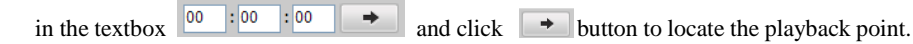

The color of the video on the progress bar stands for the different video types.

■ Command ■ Schedule Recording ■ Alarm Recording ■ Manual Recording

## <span id="page-15-0"></span>**Log**

You can view and export the log files at any time, including operation, alarm, exception and information of device.

#### *Before you start*

The Log function can be realized only when the device is connected with HDD or network disk. And make sure the HDD or network disk has been initialized for the first time to use.

*Steps:*

- **1.** Click **Log** on the menu bar to enter the Log interface.
- **2.** Set the log search conditions to refine your search, including the Major Type, Minor Type, Start Time and End Time.
- **3.** Click the **Search** button to start searching log files.
- **4.** The matched log files will be displayed on the list shown below.

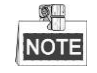

Up to 100 log files can be displayed on each page.

You can click the  $\Box$  save Log button to save the searched log files to local directory.

# <span id="page-16-0"></span>**Menu Operation**

## <span id="page-16-1"></span>**Menu Structure**

The menu structure of the HD DVR is shown below:

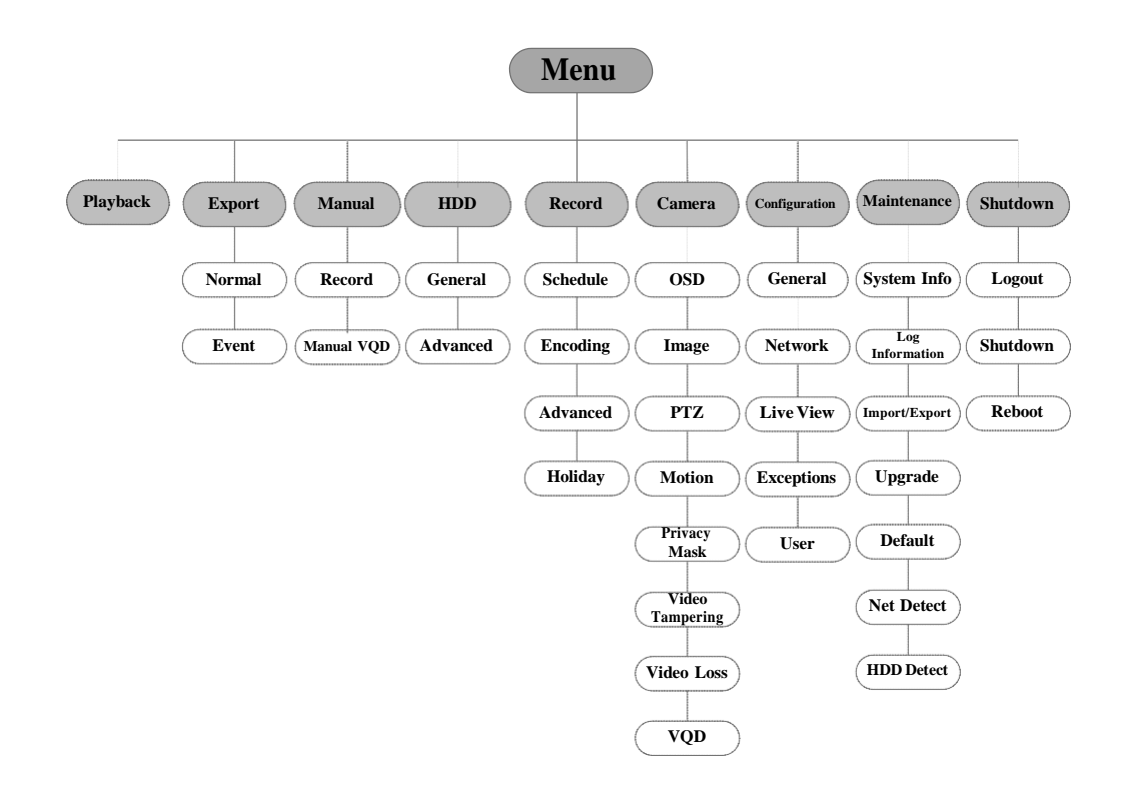

## <span id="page-16-2"></span>**Startup and Shutdown**

Proper startup and shutdown procedures are crucial to expand the service time of the DVR.

#### **To start the DVR:**

Check the power supply is plugged into an electrical outlet. It is HIGHLY recommended that an Uninterruptible Power Supply (UPS) be used in conjunction with the device. Turn on the power switch on the rear panel; the Power indicator LED on the front panel should be yellow.

#### **To shut down the DVR:**

*Steps:*

**1.** Enter the Shutdown menu. Menu > Shutdown

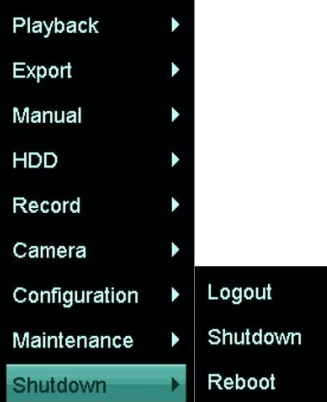

- **2.** Select the **Shutdown** button.
- **3.** Click the **Yes** button.
- **4.** Turn off the power switch on the rear panel when the note appears.

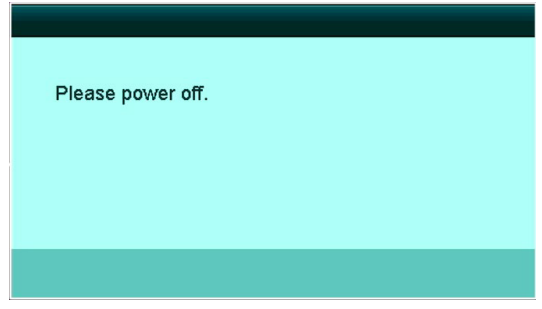

After the device starting up, the wizard will guide you through the basic settings, including edting password, date and time settings, network settings, HDD initializing, and recording.

# <span id="page-17-0"></span>**Live View**

Some icons are provided on screen in Live View mode to indicate different camera status. These icons include:

#### **Live View Icons**

In the live view mode, there are icons at the right top of the screen for each channel, showing the status of the record and alarm in the channel, so that you can find problems as soon as possible.

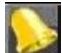

 Indicating that there is an alarm or are alarms. Alarm includes video loss, tampering, motion detection or sensor alarm, etc.

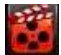

Recording (manual record, continuous record, motion detection or alarm triggered record)

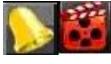

Alarm & Recording

Event/Exception (event and exception information, appears at the lower-left corner of the screen.)

# <span id="page-18-0"></span>**Record Settings**

#### *Before you start:*

Make sure that the HDD has already been installed. If not, please install a HDD and initialize it. You may refer to the user manual for detailed information.

#### *Purpose:*

Two kinds of record types are introduced in the following section, including Instant Record and All-day Record. And for other record types, you may refer to the user manual for detailed information.

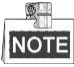

After rebooting all the manual records enabled are canceled.

#### <span id="page-18-1"></span>**Instant Recording**

On the live view window of each channel, there is a quick setting toolbar which shows on the bottom of the window when you click on it.

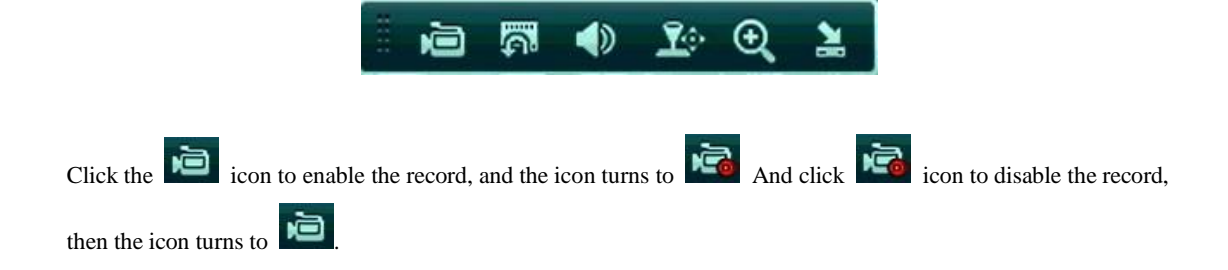

## <span id="page-18-2"></span>**Playback**

Play back the record files of a specific channel in the live view menu.

#### � **OPTION 1:**

Choose a channel under live view using the mouse and click the button in the shortcut operation menu.

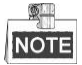

Only record files recorded during the last five minutes on this channel will be played back.

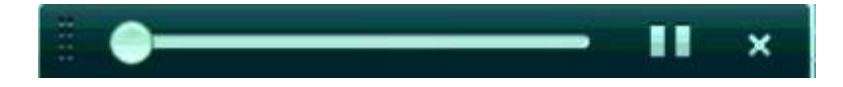

#### � **OPTION 2:**

**1.** Enter the Playback menu and select **Playback** from the menu.

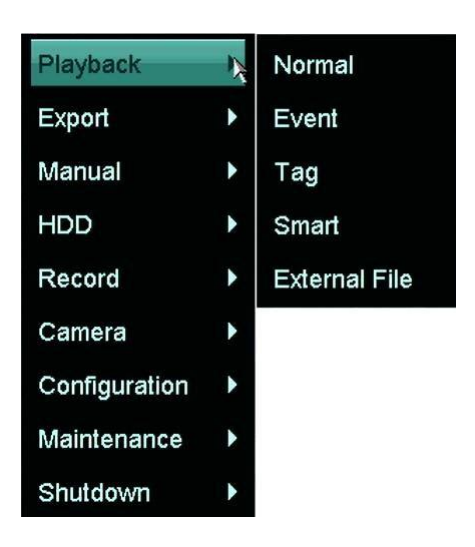

**2.** Playback management.

The toolbar in the bottom part of Playback interface can be used to control playing process.

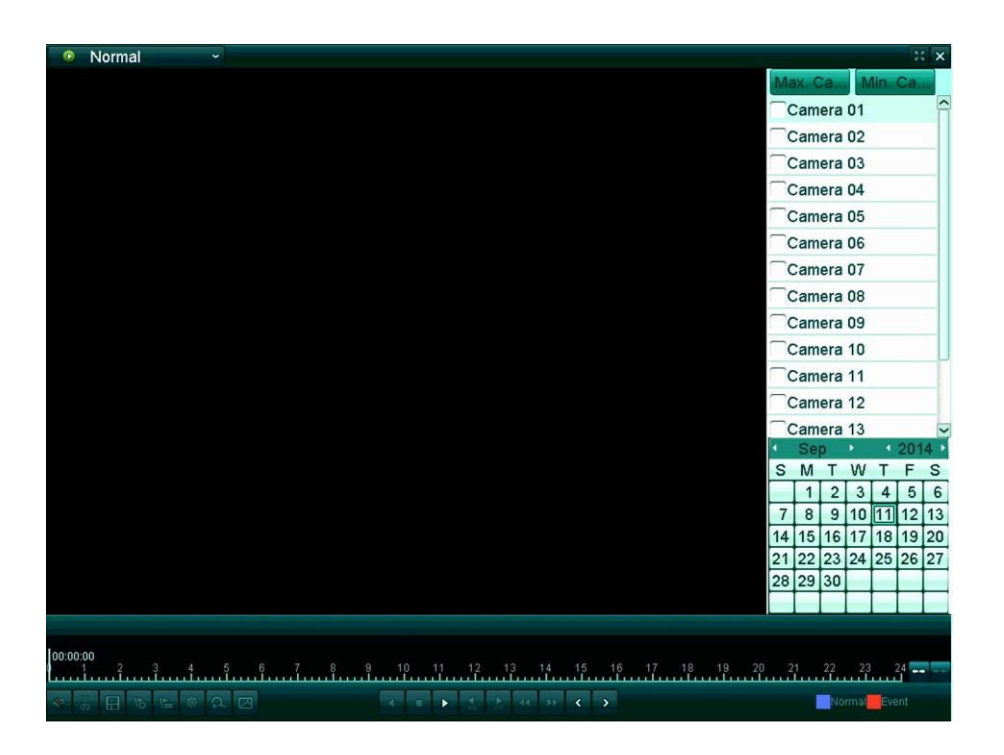

Just check the channel or channels if you want to switch playback to another channel or execute simultaneous playback of multiple channels.

# **Backup**

Recorded files can be backed up to various devices, such as USB flash drives, USB HDDs or USB DVD writers. To export recorded files:

- **1.** Enter Video Export interface.
	- Choose the channel(s) you want to back up and click the **Quick Export** button.

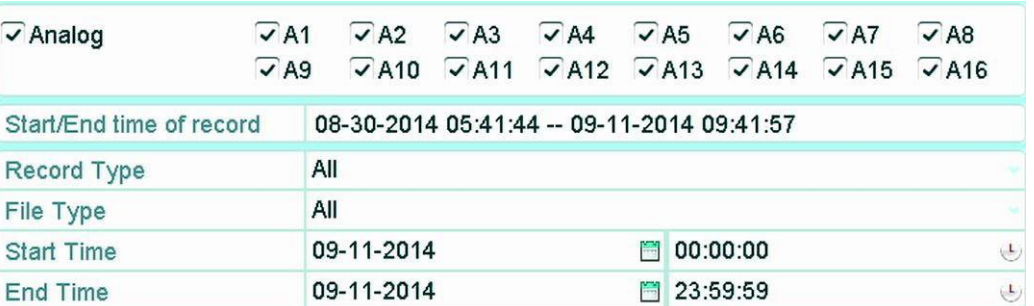

**2.** Enter Export interface, choose backup device and click the **Export** button to start exporting.

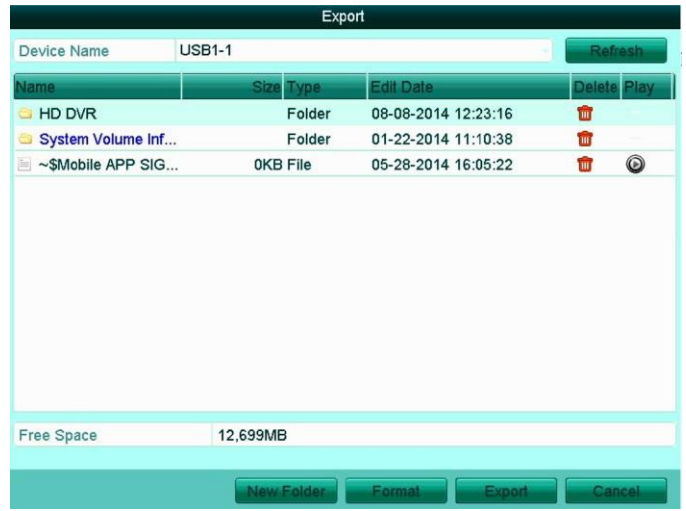

**3.** Check backup result.

Choose the record file in Export interface and click  $\bigcirc$  button to check it.

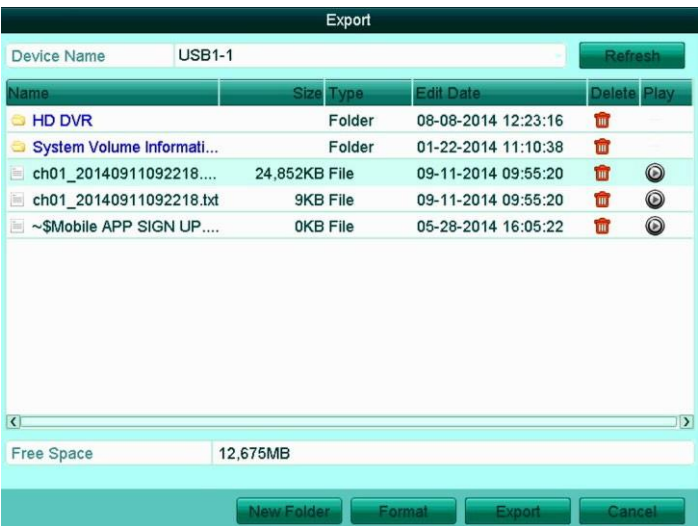

# **Alarm Settings**

# **Setting Motion Detection**

#### *Steps:*

**1.** Enter Motion Detection interface of Camera Management and choose a camera you want to set up motion detection.

Menu> Camera> Motion

**2.** Set detection area and sensitivity.

Check  $\blacktriangledown$  checkbox to enable motion detection, use the mouse to draw detection area(s) and drag the sensitivity bar to set sensitivity.

Click  $\frac{\Phi}{\Phi}$  to set alarm response actions.

- **3.** Click **Trigger Channel** tab and select one or more channels which will start to record or become full-screen monitoring when motion alarm is triggered.
- **4.** Set arming schedule of the channel.

Select **Arming Schedule** tab to set the channel's arming schedule.

Choose one day of a week and up to eight time periods can be set within each day. Or you can click the **Copy** button to copy the time period settings to other day(s).

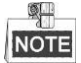

Time periods shall not be repeated or overlapped.

**1.** Click **Linkage Action** tab to set up alarm response actions of motion alarm (please refer to *Chapte[r 8.7](#page-31-0) [Setting Alarm Response Actions](#page-31-0)*).

Repeat the above steps to set up arming schedule of other days of a week.

Click the **OK** button to complete the motion detection settings of the channel.

**2.** If you want to set motion detection for another channel, repeat the above steps or just copy the above settings to it.

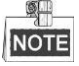

You are not allowed to copy the "Trigger Channel" action.

# **Setting Sensor Alarms**

#### *Purpose:*

.

Set up handling method of an external sensor alarm.

*Steps:*

**3.** Enter Alarm Settings of System Configuration and select an alarm input.

Menu> Configuration> Alarm

Select Alarm Input tab to enter Alarm Input Settings interface.

| Alarm Input No.       | Alarm Name | Alarm Type        |  |
|-----------------------|------------|-------------------|--|
| Local<1               | test       | N.O               |  |
| $Local < -2$          |            | N.O               |  |
| $Local < -3$          |            | N.O               |  |
| Local<4               |            | N.O               |  |
| Local < 5             |            | N.O               |  |
| Local < 6             |            | N.O               |  |
| I ncal<-7             |            | N <sub>O</sub>    |  |
| Alarm Output List     |            |                   |  |
| Alarm Output No.      | Alarm Name | <b>Dwell Time</b> |  |
| Local>1               |            | 5s                |  |
| $Local->2$            |            | 5s                |  |
| $Local \rightarrow 3$ |            | 5s                |  |
| Local > 4             |            | 5s                |  |
|                       |            |                   |  |
|                       |            |                   |  |

Alarm Status Interface of System Configuration

- **4.** Set the handling method of the selected alarm input.
	- Check the **Setting** checkbox and click  $\frac{1}{2}$  button to set its alarm response actions.

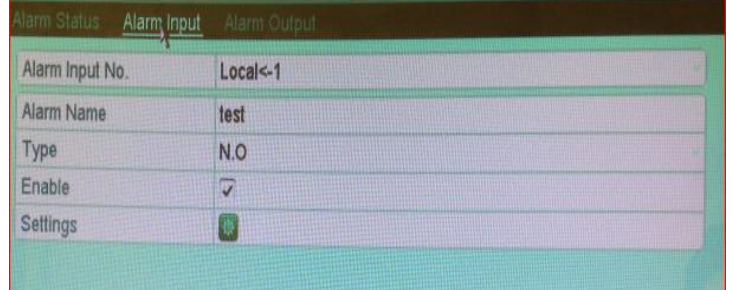

Alarm Input Settings Interface

- **5.** Select Trigger Channel tab and select one or more channels which will start to record or become full-screen monitoring when an external alarm input is triggered.
- **6.** Select **Arming Schedule** tab to set the channel's arming schedule.

Choose one day of a week and Max. eight time periods can be set within each day.

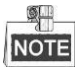

Time periods shall not be repeated or overlapped.

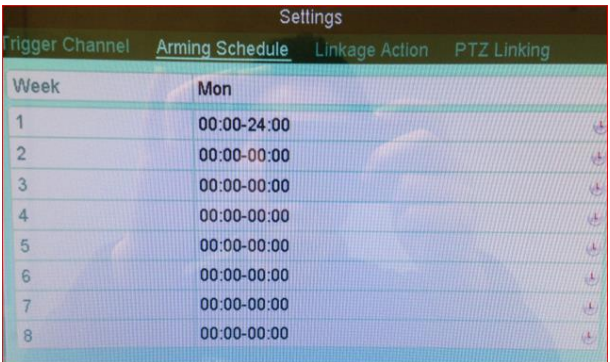

Set Arming Schedule of Alarm Input

**7.** Select **Linkage Action** tab to set up alarm response actions of the alarm input (please refer to *Chapte[r 8.7](#page-31-0) [Setting Alarm Response Actions](#page-31-0)*).

Repeat the above steps to set up arming schedule of other days of a week. You can also use **Copy** button to copy an arming schedule to other days.

**8.** If necessary, select **PTZ Linking** tab and set PTZ linkage of the alarm input. Set PTZ linking parameters and click the **OK** button to complete the settings of the alarm input.

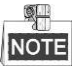

Please check whether the PTZ or speed dome supports PTZ linkage.

One alarm input can trigger presets, patrol or pattern of more than one channel. But presets, patrols and

patterns are exclusive.

settings to it.

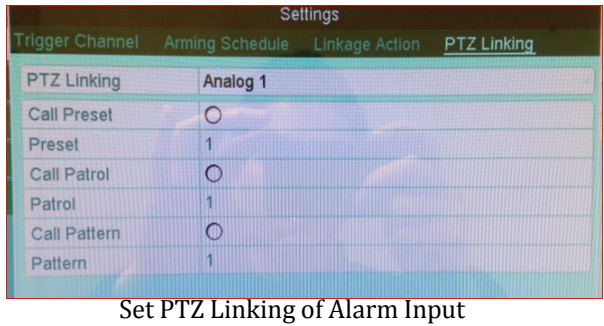

**9.** If you want to set handling action of another alarm input, repeat the above steps or just copy the above

## **Detecting Video Loss**

#### *Purpose:*

Detect video loss of a channel and take alarm response action(s).

#### *Steps:*

**10.** Enter Video Loss interface of Camera Management and select a channel you want to detect.

Menu> Camera> Video Loss

**11.** Set up handling method of video loss.

Check the checkbox of "Enable Video Loss Alarm".

Click  $\frac{1}{2}$  button to set up handling method of video loss.

**12.** Set arming schedule of the channel.

Select **Arming Schedule** tab to set the channel's arming schedule.

Choose one day of a week and up to eight time periods can be set within each day. Or you can click the

**Copy** button to copy the time period settings to other day(s).

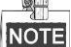

Time periods shall not be repeated or overlapped.

| <b>Arming Schedule</b> |                 |                   |
|------------------------|-----------------|-------------------|
| Week                   | Mon             |                   |
| $\overline{ }$         | 00:00-24:00     |                   |
| $\overline{2}$         | $00:00-00:00$   |                   |
| $\overline{3}$         | $00:00 - 00:00$ | $\left( 1\right)$ |
| 4                      | $00:00 - 00:00$ |                   |
| 5                      | $00:00 - 00:00$ |                   |
| 6                      | $00:00-00:00$   | 惩                 |
| 7                      | $00:00-00:00$   | 區                 |
| 8                      | 00:00-00:00     | 区                 |

Figure 8. 11 Set Arming Schedule of Video Loss

Repeat the above steps to set arming schedule of other days of a week. You can also use **Copy** button to copy an arming schedule to other days.

**13.** Select **Linkage Action** tab to set up alarm response action of video loss (please refer to *Cha[pter 8.7](#page-31-0)*

*[Setting Alarm Response Actions](#page-31-0)*).

**14.** Click the **OK** button to complete the video loss settings of the channel. Repeat the above steps to finish settings of other channels, or click the **Copy** button copy the above settings to them.

# **Detecting Video Tampering**

#### *Purpose:*

Trigger alarm when the lens is covered and take alarm response action(s).

#### *Steps:*

**15.** Enter Video Tampering interface of Camera Management and select a channel you want to detect video tampering.

Menu> Camera> Video Tampering Detection

- **16.** Check the checkbox of "Enable Video Tampering".
- **17.** Drag the sensitivity bar and choose a proper sensitivity level.
- 18. Click  $\frac{1}{2}$  to set handling method of video tampering. Set arming schedule and alarm response actions of the channel.
	- 1) Click **Arming Schedule** tab to set the arming schedule of response action.
	- 2) Choose one day of a week and up to eight time periods can be set within each day.

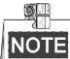

Time periods shall not be repeated or overlapped.

| Settings               |                 |          |
|------------------------|-----------------|----------|
| <b>Arming Schedule</b> |                 |          |
| Week                   | Mon             |          |
| $\overline{A}$         | 00:00-24:00     | $\omega$ |
| $\overline{2}$         | 00:00-00:00     | (b)      |
| $\overline{3}$         | $00:00 - 00:00$ | (b)      |
| 4                      | $00:00 - 00:00$ | (人)      |
| 5                      | $00:00 - 00:00$ | 銑        |
| 6                      | 00:00-00:00     | 惩        |
|                        | $00:00-00:00$   | 區        |
| 8                      | $00:00 - 00:00$ | 区        |

Figure 8. 13 Set Arming Schedule of Video Tampering

3) Select **Linkage Action** tab to set alarm response actions of video tampering alarm (please refer to

*Cha[pter 8.7](#page-31-0) [Setting Alarm Response Actions](#page-31-0)*).

Repeat the above steps to set arming schedule of other days of a week. You can also use **Copy** button

to copy an arming schedule to other days.

- 4) Click the **OK** button to complete the video tampering settings of the channel. Repeat the above steps to finish settings of other channels, or click the **Copy** button copy the above settings to them.
- **19.** Click the **Apply** button to save and activate the settings.

#### *Purpose:*

The device provides two ways to diagnose the video quality: manual and all-day. Perform the following steps to set the threshold of the diagnosing and the linkage actions.

*Steps:*

**20.**Enter Video Quality Diagnostics settings interface of Camera Management and select a channel you want to detect video tampering.

Menu> Camera> Video Quality Diagnostics

- **21.**Check the checkbox of Enable Video Quality Diagnostics.
- **22.**Enable and set the threshold of the diagnostic types, there are Blurred Image, Abnormal Brightness, and Color Cast.

Check the corresponding checkbox of the diagnostic type, and adjust the threshold of it by clicking-and-dragging the bar.

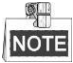

The higher the threshold you set, the harder the exception will be detected.

**23.**Click  $\frac{1}{2}$  to set handling method of video tampering. Set arming schedule and alarm response actions of the channel.

- 1) Click **Arming Schedule** tab to set the arming schedule of response action.
- 2) Choose one day of a week and up to eight time periods can be set within each day.

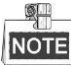

Time periods shall not be repeated or overlapped.

| Week           | Mon             |                   |
|----------------|-----------------|-------------------|
| и              | 00:00-24:00     | $\left( b\right)$ |
| $\overline{2}$ | $00:00-00:00$   | (b)               |
| 3              | 00:00-00:00     | (人)               |
| 4              | $00:00 - 00:00$ | (九)               |
| 5              | $00:00 - 00:00$ | 砚                 |
| 6              | 00:00-00:00     | O.                |
| 7              | 00:00-00:00     | U                 |
| 8              | $00:00-00:00$   | U                 |

Figure 8. 14 Set Arming Schedule of Video Quality Diagnostics

3) Select **Linkage Action** tab to set alarm response actions of video tampering alarm (please refer to *Cha[pter 8.7](#page-31-0) [Setting Alarm Response Actions](#page-31-0)*).

Repeat the above steps to set arming schedule of other days of a week. You can also use **Copy** button to copy an arming schedule to other days.

4) Click the **OK** button to complete the video tampering settings of the channel.

**24.**Click the **Apply** button to save and activate settings.

**25.**(Optional) you can copy the same settings to other cameras by clicking the **Copy** button.

# **Handling Exceptions**

#### *Purpose:*

Exception settings refer to the handling method of various exceptions, e.g.

- **• HDD Full:** The HDD is full.
- **• HDD Error:** Writing HDD error, unformatted HDD, etc.
- **• Network Disconnected:** Disconnected network cable.
- **• IP Conflicted:** Duplicated IP address.
- **• Illegal Login:** Incorrect user ID or password.
- **• Input/Recording Resolution Mismatch:** The input resolution is smaller than the recording resolution.
- **• Record Exception:** No space for saving recorded files.

#### *Steps:*

**26.**Enter Exceptions interface and handle various exceptions.

Menu> Configuration> Exceptions

**27.**Check the checkbox of **Enable Event Hint** to display the (Event/Exception icon) when an exceptional event occurs. And click the icon  $\ddot{\ddot{\Phi}}$  to select the detailed event hint for display.

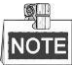

Click the icon  $\Box$  appears in the live view interface, and you can view the detailed information of the exceptional event. Click the button **Set**, and then you can select the detailed event hint for display.

**28.**Set the alarm linkage actions. For details, see *Chapter 8.7 Setting Alarm Response Actions.* **29.**Click **Apply** to save the settings.

## **Setting Alarm Response Actions**

#### <span id="page-31-0"></span>*Purpose:*

Take alarm response actions will be activated when an alarm or exception occurs, including Full Screen Monitoring, Audible Warning (buzzer), Notify Surveillance Center, Send Email and Trigger Alarm Output.

#### **Full Screen Monitoring**

When an alarm is triggered, the local monitor (HDMI, VGA or CVBS monitor) display in full screen the video image from the alarming channel configured for full screen monitoring.

If alarms are triggered simultaneously in several channels, their full-screen images will be switched at an interval of 10 seconds (default dwell time). A different dwell time can be set by going to Menu > Configuration > Live View.

Auto-switch will terminate once the alarm stops and you will be taken back to the Live View interface.

#### **Audible Warning**

Trigger an audible *beep* when an alarm is detected.

#### **Notify Surveillance Center**

Sends an exception or alarm signal to remote alarm host when an event occurs. The alarm host refers to the PC installed with Remote Client.

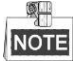

The alarm signal will be transmitted automatically at detection mode when remote alarm host is configured. Please refer to *Chapter 9.2.6 Configuring the Remote Alarm Host* for details of alarm host configuration.

#### **Send Email**

Send an email with alarm information to a user or users when an alarm is detected. Please refer to *Chapter 9.2.11 Configuring Email* for details of Email configuration.

#### **Trigger Alarm Output**

Trigger an alarm output when an alarm is triggered.

*Steps:*

**30.** Enter Alarm Output interface.

Menu> Configuration> Alarm> Alarm Output

Select an alarm output and set alarm name and dwell time. Click  $\ddot{\otimes}$  button to set the arming schedule of alarm output.

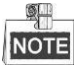

If "Manually Clear" is selected in the dropdown list of Dwell Time, you can clear it only by going to Menu> Manual> Alarm.

| Alarm Status Alarm Input | Alarm Output |  |
|--------------------------|--------------|--|
| Alarm Output No.         | Local>1      |  |
| Alarm Name               |              |  |
| Owell Time               | 5s           |  |
|                          |              |  |

Alarm Output Settings Interface

**31.** Set up arming schedule of the alarm output.

Choose one day of a week and up to 8 time periods can be set within each day.

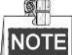

Time periods shall not be repeated or overlapped.

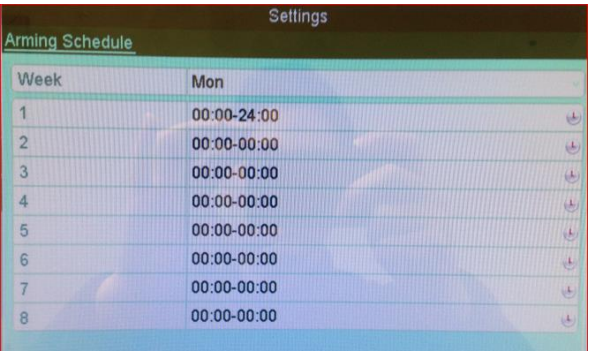

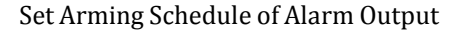

**32.** Repeat the above steps to set arming schedule of other days of a week. You can also use Copy button to copy an arming schedule to other days.

Click the **OK** button to complete the arming schedule setting of alarm output.

**33.** Click the **Apply** button to save the settings.

# **Triggering or Clearing Alarm Output Manually**

#### *Purpose:*

Sensor alarm can be triggered or cleared manually. If "Manually Clear" is selected in the dropdown list of dwell time of an alarm output, the alarm can be cleared only by clicking **Clear** button in the following interface.

#### *Steps:*

Select the alarm output you want to trigger or clear and make related operations.

Menu> Manual> Alarm

Click **Trigger/Clear** button if you want to trigger or clear an alarm output.

Click **Trigger All** button if you want to trigger all alarm outputs.

Click **Clear All** button if you want to clear all alarm output.

# **NUVICO®**

**Tel: 201-541-1605 Fax: 201-541-1620 Toll Free:866-523-1700 E-mail: tech[support@nuvico.com](mailto:techsupport@nuvico.com) www.nuvico. com**

The NUVICO logo is the registered trademark of NUVICO. © Copyright 2015, NUVICO.All rights reserved.